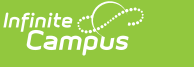

## **State-Level Data Certification Setup and Workflow**

Last Modified on 03/11/2024 8:45 am CD

Pre-Data [Validation/Certification](http://kb.infinitecampus.com/#pre-data-validation/certification-setup) Setup | Data [Validation](http://kb.infinitecampus.com/#data-validation-setup-workflow) Setup Workflow | Data Certification Setup Workflow | Approving Data [Certification](http://kb.infinitecampus.com/#approving-data-certification-events) Events

This article explains the general workflow for setting up and using Data Validation and Certification. Select links within each step for detailed information about the tools described throughout the workflow.

**Data Integrity Tools are only available in State Editions of Campus and districts connected to a State Edition of Campus.**

# **Pre-Data Validation/Certification Setup**

Prior to using Data Validation and Certification, the following must be set up:

- Ensure Email Messenger is Enabled and [Configured](http://kb.infinitecampus.com/#ensure-email-messenger-is-enabled-and-configured)
- Assign Data [Integrity](http://kb.infinitecampus.com/#assign-data-integrity-tool-rights) Tool Rights
- Assign Filter [Designer](http://kb.infinitecampus.com/#assign-filter-designer-tool-rights) Tool Rights
- Ensure Users Have a Valid Email [Address](http://kb.infinitecampus.com/#ensure-users-have-a-valid-email-address)

### **Ensure Email Messenger is Enabled and Configured**

**PATH:** System Administration > Messenger > Messenger Preferences > Email Settings

Users must ensure Email [Messenger](https://kb.infinitecampus.com/help/email-settings) is enabled and configured for the state. As Data Certification Events and Types are published and approved, state users receive email notifications.

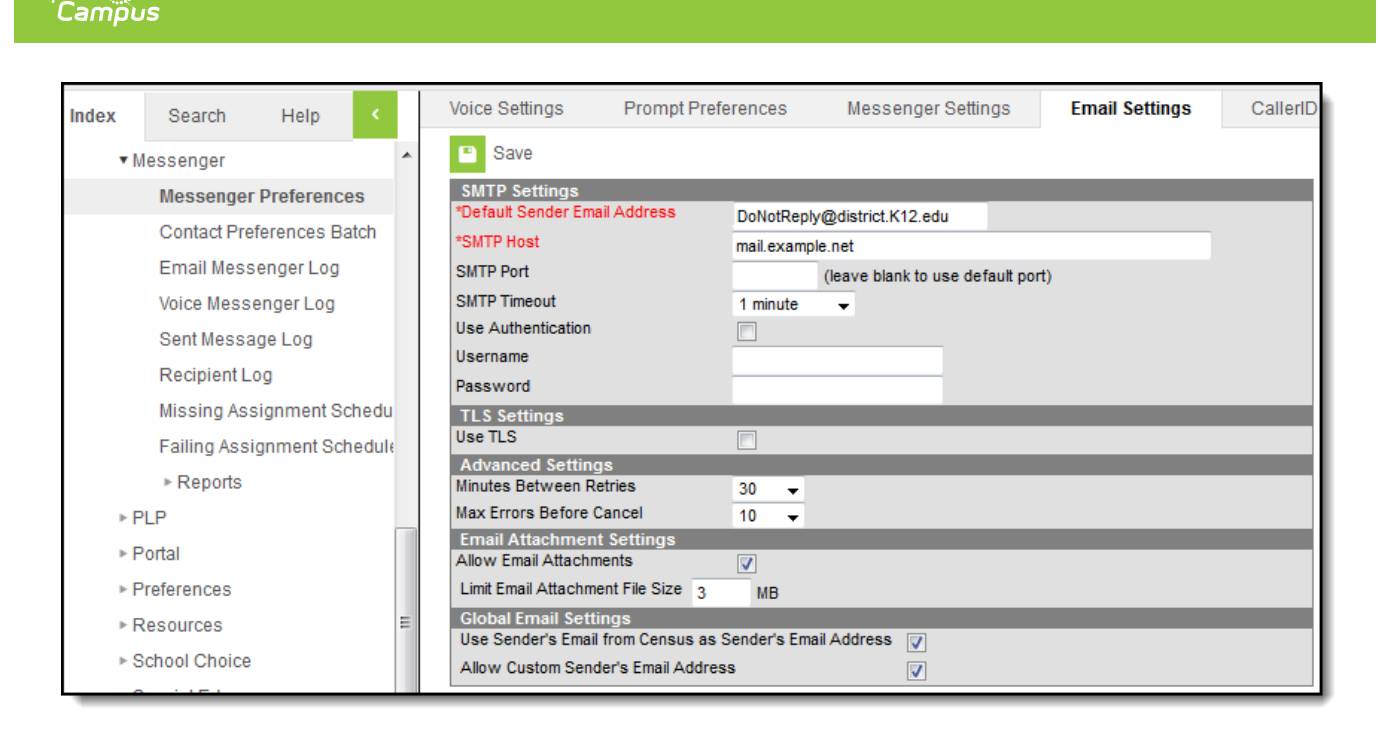

### **Assign Data Integrity Tool Rights**

Inf<u>in</u>ite  $\mathbb{C}^{\mathbb{C}}$ 

**PATH:** System Administration > User Security > Users > Tool Rights

For state users to properly set up, view and approve events, they must be given tool rights to the appropriate Data Integrity Tools. See the Data [Integrity](https://kb.infinitecampus.com/help/tool-rights-data-integrity-tools) Tool Rights page for more information.

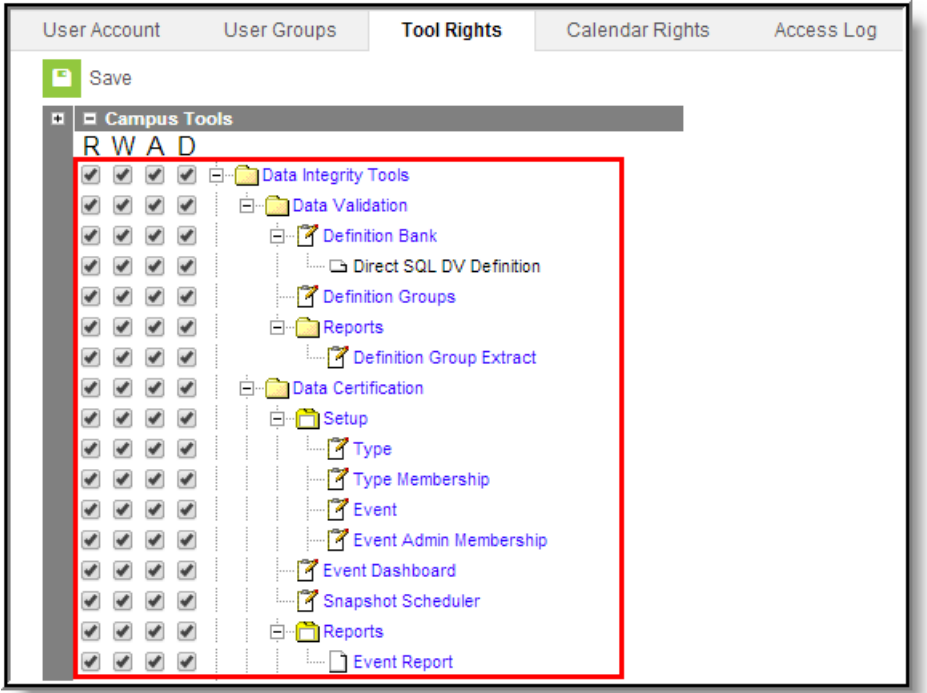

### **Assign Filter Designer Tool Rights**

**PATH:** System Administration > User Security > Users > Tool Rights

To create Ad Hoc filters used in an event for pulling a defined set of data, users must have tool

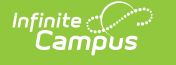

rights to the Filter [Designer](https://kb.infinitecampus.com/help/filter-designer) and related sub-rights.

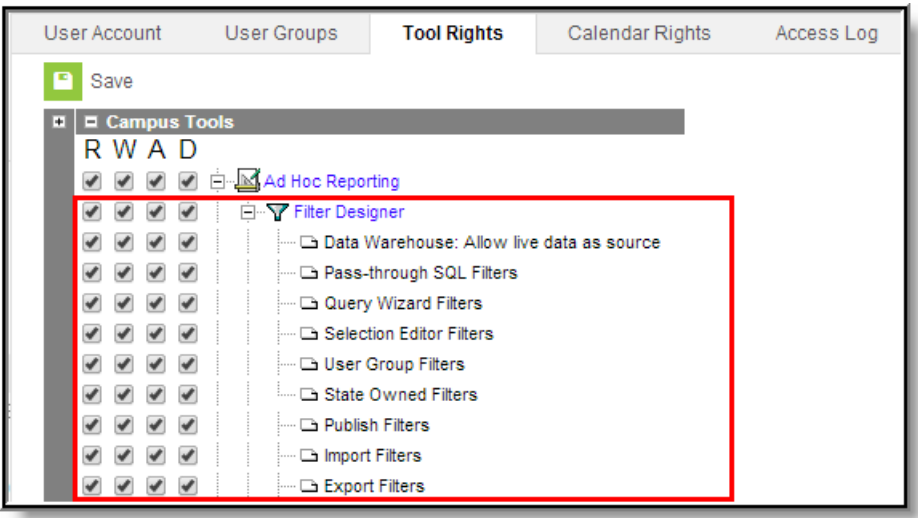

### **Ensure Users Have a Valid Email Address**

**PATH:** Census <sup>&</sup>gt; People <sup>&</sup>gt; Demographics <sup>&</sup>gt; Email

For users to receive email notification about data certification event activity, they must have a valid email address entered on the Demographics tab.

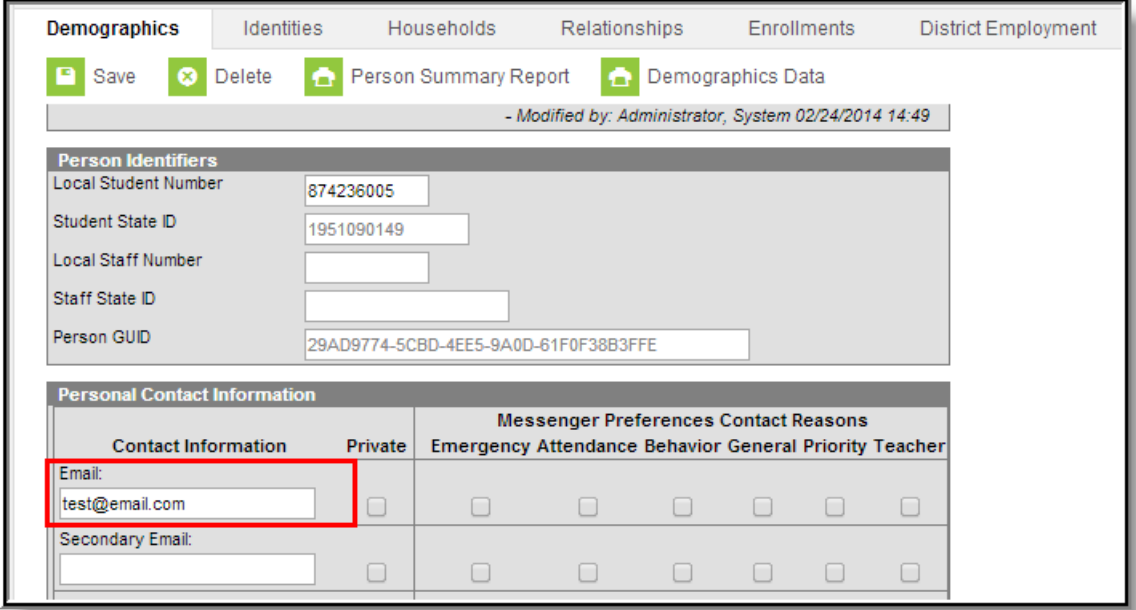

# **Data Validation Setup Workflow**

The following steps define the basic workflow for setting up Data Validation tools so that users can begin to validate state and district data.

- Step 1. Establish Data Validation [Definitions](http://kb.infinitecampus.com/#step-1-establish-data-validation-definitions)
- Step 2. Create Data [Validation](http://kb.infinitecampus.com/#step-2-create-data-validation-groups) Groups

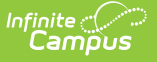

- Step 3. Review Data [Validation](http://kb.infinitecampus.com/#step-3-review-data-validation-groups) Groups
- Step 4. Publish Data [Validation](http://kb.infinitecampus.com/#step-4-publish-data-validation-groups-to-districts) Groups to Districts

### **Step 1. Establish Data Validation Definitions**

#### **PATH:** Data Integrity Tools > Data Validation > Definition Bank

For state and district users to validate data, data validation definitions need to be established. Data validation [definitions](https://kb.infinitecampus.com/help/definition-bank) define how data is audited during the validation process. Users can create their own validation rules and/or use the preexisting rules provided by Campus.

Archiving a definition makes it unavailable for use in data validation groups; however, the definition can still be used to preview data and existing data validation groups containing the definition can still be run. Archived definitions can be reactivated for use in data validation groups.

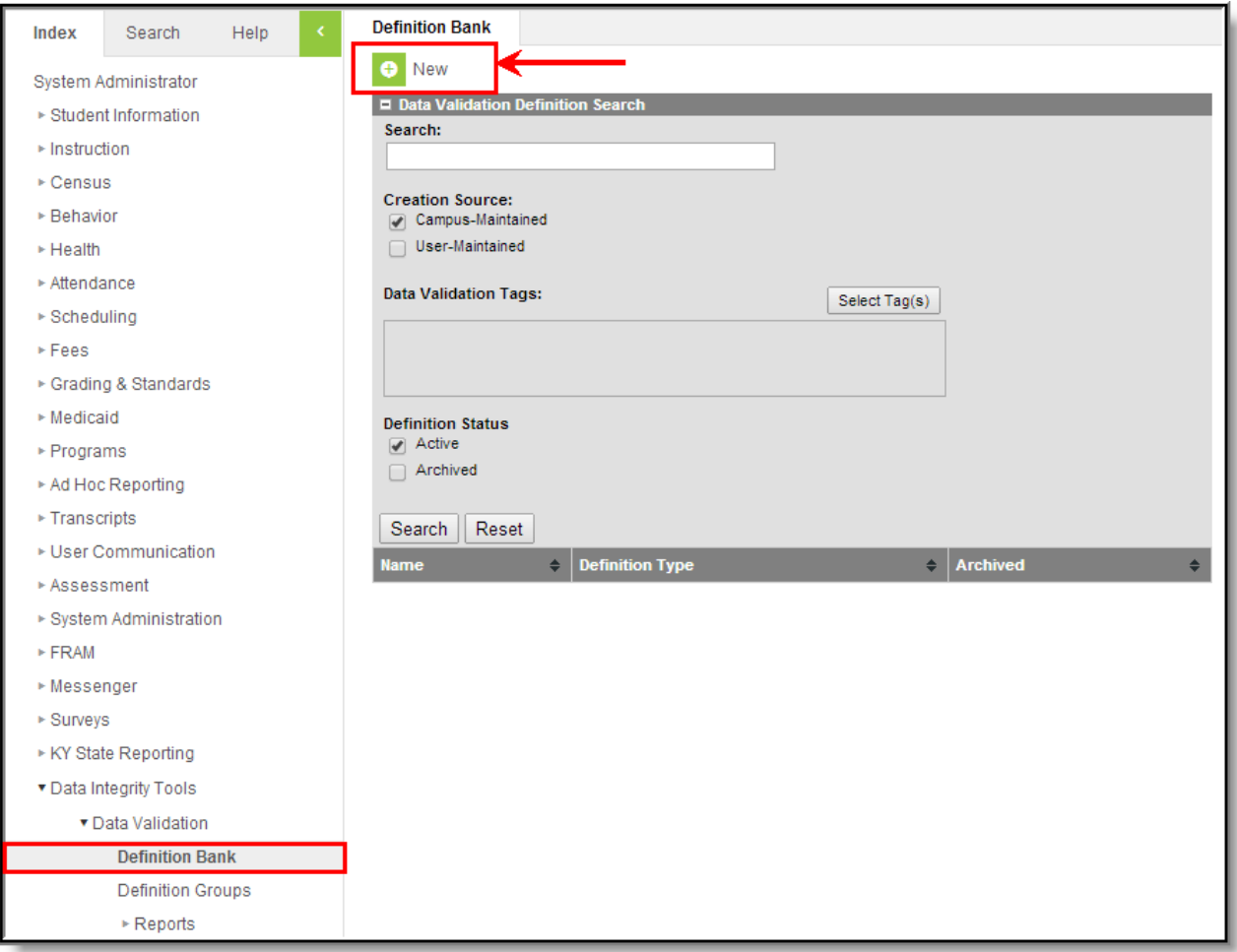

### **Step 2. Create Data Validation Groups**

**PATH:** Data Integrity Tools > Data Validation > Data Validation Groups

![](_page_4_Picture_0.jpeg)

Once data validation definitions have been created, data [validation](http://kb.infinitecampus.com/help/validation-groups) groups need to be established. Data validation groups are sets of validation definitions grouped together so users can easily audit data for a specific area or process within Campus. Users can add user-created and Campuscreated definitions to validation groups.

For example, a user might create a validation group called "Student Graduation Validations" and include several validation definitions pertaining to graduation information.

Archiving a group makes it unavailable for use in Data Certification, however the definition can still be used to preview data and existing data validation groups containing the definition can still be run. Archived groups can be reactivated for use in Data Certification.

![](_page_4_Picture_290.jpeg)

### **Step 3. Review Data Validation Groups**

**PATH:** Data Integrity Tools > Data Validation > Reports > Definition Group Extract

![](_page_5_Picture_0.jpeg)

Once data validation groups are created, users should run each validation group and review reported data via the [Definition](http://kb.infinitecampus.com/help/definition-group-extract) Group Extract tool.

![](_page_5_Picture_215.jpeg)

### **Step 4. Publish Data Validation Groups to Districts**

**PATH:** Data Integrity Tools > Data Validation > Definition Groups

Once data validation groups are established, users need to publish these groups to districts so district users can begin using them for validation. To publish a validation group, select the group from the Data [Validation](http://kb.infinitecampus.com/help/definition-groups) Groups Editor window and click the **Publish Group** button.

An archived group that has never been published cannot be published to districts.

![](_page_6_Picture_0.jpeg)

# **Data Certification Setup Workflow**

The following steps describe the basic workflow for setting up Data Certification tools so that users can begin to create and approve data certification events.

• Step 1. Create [Certification](http://kb.infinitecampus.com/#step-1-create-certification-types) Types

Infinite  $\mathbb{C}^{\mathbb{C}}$ 

- Step 2. Publish [Certification](http://kb.infinitecampus.com/#step-2-publish-certification-types-to-districts) Types to Districts
- Step 3. Add Members to Each [Certification](http://kb.infinitecampus.com/#step-3-add-members-to-each-certification-type) Type
- Step 4. Create Data [Certification](http://kb.infinitecampus.com/#step-4-create-data-certification-events) Events
- Step 5. Assign Event Admin [Memberships](http://kb.infinitecampus.com/#step-5-assign-event-admin-memberships)
- Step 6. Publish Data [Certification](http://kb.infinitecampus.com/#step-6-publish-data-certification-events-to-districts) Events to Districts
- Step 7. Schedule a [Snapshot](http://kb.infinitecampus.com/#step-7-schedule-a-snapshot)

### **Step 1. Create Certification Types**

**PATH:** Data Integrity Tools > Data Certification > Setup > Type

Before events can be created, data certification [Types](http://kb.infinitecampus.com/help/type-data-certification) must be created. Data certification types indicate what type(s) of information is being certified in the data certification event (i.e., Special Ed, English Learners (EL), etc) and which state and district users are allowed to view and certify an event.

![](_page_7_Picture_0.jpeg)

## **Step 2. Publish Certification Types to Districts**

#### **PATH:** Data Integrity Tools > Data Certification > Setup > Type

Once data certification types have been created they must be published to districts via the Publish to Districts button. Publishing data certification types allows district users to be assigned to type memberships and ensures the appropriate district users are allowed to certify events based on the type of data certification event.

![](_page_8_Picture_0.jpeg)

## **Step 3. Add Members to Each Certification Type**

#### **PATH:** Data Integrity Tools > Data Certification > Setup > Type Membership

Once Types have been created and published, state users must be assigned Type [Memberships](http://kb.infinitecampus.com/help/type-membership-state) for each available type. As data certification events are created and published to districts, state users receive notification of published events and have the ability to certify events tied to their Type Membership(s).

![](_page_9_Picture_0.jpeg)

![](_page_9_Picture_132.jpeg)

## **Step 4. Create Data Certification Events**

**PATH:** Data Integrity Tools > Data Certification > Setup > Event

Once [Types](https://kb.infinitecampus.com/help/type-data-certification) are created and published and Type [Memberships](http://kb.infinitecampus.com/help/type-membership-state) are assigned, data certification events can be created via the [Events](http://kb.infinitecampus.com/help/event-data-certification) tool.

Do not publish events until Event Admin [Memberships](http://kb.infinitecampus.com/help/event-admin-membership) are assigned. Only event admins can view unpublished and closed events.

![](_page_10_Picture_0.jpeg)

![](_page_10_Figure_1.jpeg)

## **Step 5. Assign Event Admin Memberships**

**PATH:** Data Integrity Tools <sup>&</sup>gt; Data Certification <sup>&</sup>gt; Setup <sup>&</sup>gt; Event Admin Membership

Once [Events](http://kb.infinitecampus.com/help/event-data-certification) are created, Event Admin [Memberships](http://kb.infinitecampus.com/help/event-admin-membership) must be assigned. Event Admins are those users who are responsible for reviewing state and district certified events before the event is considered complete and closed.

Unlike Type Memberships, Event Admin Memberships are event-specific, meaning regardless of the user's Type Membership(s) and the Data Certification Type values entered on the event, event admins can view, process and close any and all events in which they have memberships.

![](_page_11_Picture_0.jpeg)

![](_page_11_Picture_123.jpeg)

### **Step 6. Publish Data Certification Events to Districts**

**PATH:** Data Integrity Tools > Data Certification > Setup > Events

Once Event Admin Memberships are assigned, events should be published to districts via the **Publish to Districts** button on the [Event](http://kb.infinitecampus.com/help/event-certification) tab. Once an event is published, districts can view and certify the event.

![](_page_12_Picture_151.jpeg)

## **Step 7. Schedule a Snapshot**

**Infinite**<br>Campus

**PATH:** Data Integrity Tools > Data Certification > Snapshot Scheduler

If Snapshot functionality is enabled, a [snapshot](http://kb.infinitecampus.com/help/snapshot-scheduler) needs to be taken or scheduled. Daily recurring snapshots will always overwrite the previous snapshot for a district until the district certifies the event.

Snapshot functionality is manually enabled by Campus and requires a setup fee. Please contact Infinite Campus for more information.

![](_page_13_Picture_0.jpeg)

# **Approving Data Certification Events**

Now that Data Certification tools are properly set up and data certification events are published to districts, state users must approve data certification events certified and submitted by districts. The following describes the basic workflow involved in viewing and certifying data certification events.

- Step 1. Review Snapshot Data in the Event [Dashboard](http://kb.infinitecampus.com/#step-1-review-snapshot-data-in-the-event-dashboard)
- Step 2. Run the Event [Report](http://kb.infinitecampus.com/#step-2-run-the-event-report)
- Step 3. Approve or Request [Recertification](http://kb.infinitecampus.com/#step-3-approve-or-request) of Events
- Step 4. Close [Events](http://kb.infinitecampus.com/#step-4-close-events)

Inf<u>in</u>ite  $\mathbb{C}^{\mathbb{C}}$ 

### **Step 1. Review Snapshot Data in the Event Dashboard**

#### **PATH:** Data Integrity Tools > Data Certification > Event Dashboard

If snapshots were taken for the event, you should review the state-wide snapshot, as well as each district's snapshot while keeping in mind their current status.

If snapshot functionality is not enabled, move on to Step 2.

![](_page_14_Picture_207.jpeg)

## **Step 2. Run the Event Report**

Infinite<br>Campus

**PATH:** Data Integrity Tools > Data Certification > Reports > Event Report

To do a general review of the event status per district, school year and event, generate the Event Report. This report will help you [understand](http://kb.infinitecampus.com/help/event-report-data-certification) specifically which districts are ready to be approved.

For example, you could run the report for districts with a status of Certified for a particular event.

This step is considered informative and is not required in order to approve events. Events can also be reviewed within the Event [Dashboard](http://kb.infinitecampus.com/help/event-dashboard).

![](_page_15_Picture_0.jpeg)

![](_page_15_Picture_7.jpeg)

![](_page_15_Picture_8.jpeg)

![](_page_16_Picture_0.jpeg)

## **Step 3. Approve or Request Recertification of Events**

**PATH:** Data Integrity Tools > Data Certification > Event Dashboard

After the state has reviewed districts who have certified an event and deems them ready for state approval, each district must be selected and approved via the Approve Certification button in the Event [Dashboard](http://kb.infinitecampus.com/help/event-dashboard) tool.

![](_page_16_Picture_221.jpeg)

If the state disagrees with a district's certification for an event, the state can request recertification of the data via the **Request Recertification** button in the Event [Dashboard](http://kb.infinitecampus.com/help/event-dashboard) tool.

![](_page_16_Picture_222.jpeg)

## **Step 4. Close Events**

**PATH:** Data Integrity Tools > Data Certification > Event Dashboard

![](_page_17_Picture_0.jpeg)

Once all districts have certified their data for an event and each district has been approved, the event should be closed via the Event [Dashboard](http://kb.infinitecampus.com/help/event-dashboard) tool.

Select the event from the Event Administration Editor and click the **Close Data Certification Event** button.

![](_page_17_Picture_96.jpeg)